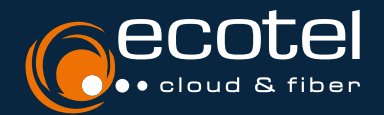

## ANLEITUNG MS TEAMS INTEGRATION

# **Einrichtung Direct Routing** für die ecotel Cloud-Telefonanlage

#### **Voraussetzungen:**

- Microsoft 365 Lizenzen E1/E3 (Business Standard oder Business Premium) + Telefonie Standard Lizenz, alternativ E5 Lizenzen
- Download »Skype for Business Online Connector« für Powershell
- Mind. eine beauftragte Teams Direct Routing Lizenz oder ein Seat Teams only

**Hinweis:** Die Microsoft Lizenzen sind nicht über ecotel erhältlich und die Konfiguration von Microsoft 365 wird nicht von ecotel übernommen!

## **1. Login als Adminstrator Telefonanlage**

Loggen Sie sich über das Kundenportal »e:service« als Administrator Telefonanlage ein und wechseln Sie in das Administrations-Portal Ihrer Cloud-Telefonanlage.

## **2. Übermittlung Subdomain und Erstellung TXT-Wert**

Im Menü »Trunks« erscheint Ihr Teams Trunk. Mit Klick auf den Trunk öffnen sich weitere Eigenschaften.

Geben Sie die angegebene Domain **(a)** im Microsoft Admin Center ein und folgen Sie den Anweisungen zur Erstellung eines TXT-Werts. Den erzeugten TXT-Wert tragen Sie im SelfCare-Portal der Cloud-Telefonanlage im Feld TXT-Wert ein **(b)** und klicken Sie auf speichern.

Nach erfolgreicher Einrichtung ist die Verbindung zu MS Teams hergestellt. Der Status der Custom-Domain im Microsoft 365 Admin-Center ändert sich auf »Verifiziert«.

**Wichtig:** Überprüfen Sie den Status Ihrer Custom-Domain. Die Verifizierung erfolgt in der Regel innerhalb einer Stunde nach Eintragen des TXT-Werts. Bitte informieren Sie uns umgehend bei unverändertem Status.

## **3. Domain-Zuweisung »Benutzer«**

Weisen Sie die Domain temporär einem Benutzer im Microsoft Admin Center hinzu, der die oben genannten Lizenzvoraussetzungen erfüllt (z.B: 12345678.teams-fra-ecotel.de).

T.

### **3.1. Eintragen der Powershell-Befehle**

Loggen Sie sich via Powershell mit Ihrem Admin-Zugang ein.

 Als Login-Methode für Powershell empfiehlt Microsoft den Powershell Befehl »Connect-MicrosoftTeams«. **!**

Führen Sie die angegebenen Befehle nacheinander durch:

• Erstellen des Direct Routings

**!**

• Den Benutzer zur VoIP Policy hinzufügen und eine Nummer zuweisen

Set-CsOnlinePstnUsage -Identity Global -Usage @{Add="PSTN cloud.phone"} New-CsOnlineVoiceRoute -Identity "cloud.phone Trunk" -NumberPattern "^\+\d+" -OnlinePstnGatewayList **12345678.teams-fra-ecotel.de** -Priority 1 -OnlinePstnUsages " PSTN cloud.<br>phone " -Description "Calls starting with PLUS via cloud.phone SBC" New-CsOnlineVoiceRoutingPolicy "cloud.phone Trunk" -OnlinePstnUsages "PSTN cloud.phone"

Grant-CsOnlineVoiceRoutingPolicy -Identity **user@customerdomain.com** -PolicyName "cloud.phone Trunk" Set-CsPhoneNumberAssignment -Identity **user@customerdomain.com** -PhoneNumber **+49123456789** -PhoneNumberType DirectRouting

Die Einrichtung des Kunden Tenant ist erfolgreich abgeschlossen.

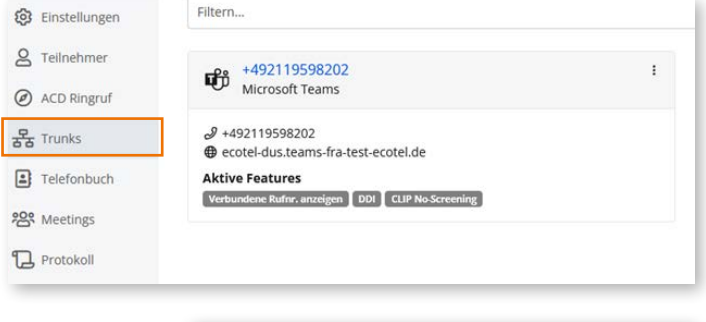

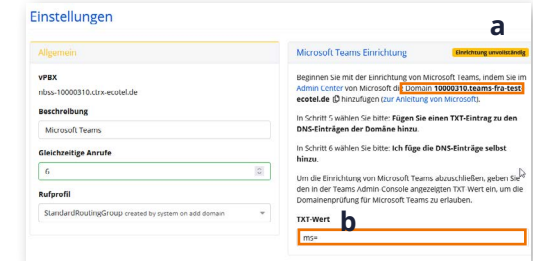

### **3.2 Anlage eines Wählplans**

Es empfiehlt sich einen Wählplan anzulegen – dies ist erforderlich damit die MS Teams Nutzer, ohne Eingabe der Vorwahl innerhalb eines Vorwahlgebiets telefonieren und nur mit der Durchwahl die restlichen Teilnehmer erreichen können.

Wählpläne müssen pro Standort angelegt werden und den Benutzern jeweils zugewiesen werden.

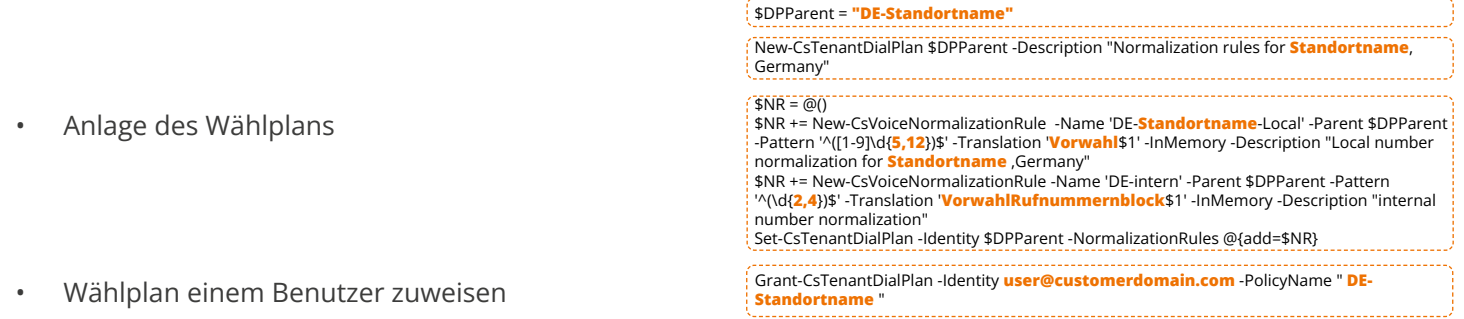

**!** Weitere Informationen zu den Microsoft Einstellungen finden Sie hier: **[»Microsoft Teams Support«](https://learn.microsoft.com/de-de/microsoftteams/create-and-manage-dial-plans)**

# **4. Anlegen von Teilnehmern in der Cloud-Telefonanlage**

Wechseln Sie wieder in das Administrationsportal Ihrer Cloud-Telefonanlage. Um »MS Teams Direct Routing« vollumfänglich zu nutzen, müssen - abhängig von den gebuchten Lizenzen - Teilnehmer als Seat "smart/best" mit der Option "Teams Direct Routing" oder als Seat "Teams only" angelegt werden.

## **4.1 Seat »Teams only«**

Im Menü »Teilnehmer > Teilnehmerliste« **(a)** haben Sie die Möglichkeit über das Plus-Symbol **(b)** oben rechts Teilnehmer anzulegen.

Eine detaillierte Anleitung zum Anlegen der Teilnehmer entnehmen Sie bitte dem Benutzerhandbuch Administrator.

Wenn Sie den Seat »Teams only« gebucht haben, ordnen Sie dem Teilnehmer hier das Leistungspaket »teamsonly« zu **(c).**

Wechseln Sie dann in das Menü "Trunks" **(d)** und klicken Sie auf den Trunk. Im Menü "Teilnehmer" können Sie über das Plus-Symbol oben rechts einen Teilnehmer, den sie zuvor angelegt haben, dem Teams Trunk zuordnen. Bestätigen Sie mit "Speichern".

Dem Teilnehmer steht nun das Direct Routing zu MS Teams sowie die ausgewählten Features der Cloud-Telefonanlage zur Verfügung.

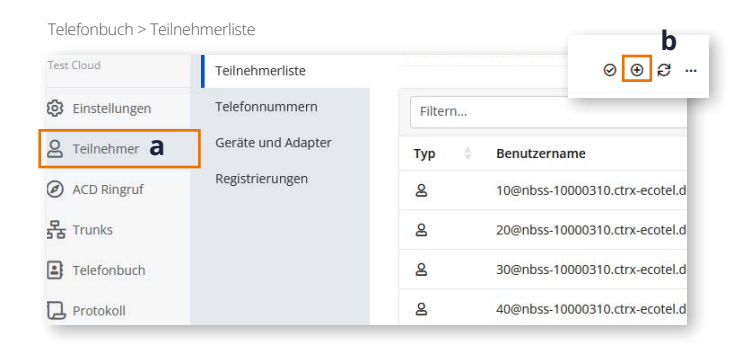

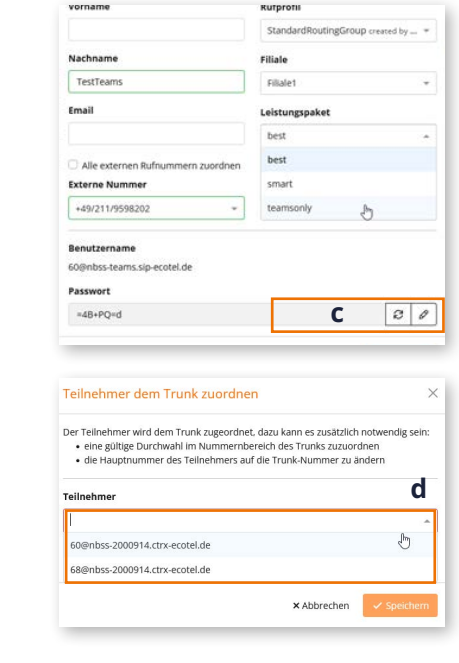

#### **4.2 Seat »smart/best« mit Direct Routing**

Haben Sie die Option »Teams Direct Routing« gebucht, legen Sie einen Teilnehmer mit dem Leistungspaket »smart« oder »best« an.

Wenn Sie im Menü »Teilnehmer > Teilnehmerliste« auf einen Teilnehmer klicken, sehen Sie im Menü »Berechtigungen« **(a)** zunächst, dass der Teilnehmer dem Teams Trunk bisher nicht zugeordnet ist **(b)**.

Dafür müssen zuerst die Option »Teams Direct Routing« für diesen Teilnehmer aktivieren.

Klicken Sie dazu auf den Teilnehmer und wechseln Sie in das Menü »Features« **(c).** Im Reiter »Leistungspaket« **(d)**  können Sie die Option »Teams Direct Routing« **(c)** für Ihren Teilnehmer einschalten **(e)**.

Wenn Sie wieder in das Menü »Berechtigungen« wechseln, sehen Sie die Trunk-Zuordnung für Micorsoft Teams **(f)**.

**!**

Teilnehmer > Berechtigungen > Features > Leistungspaket

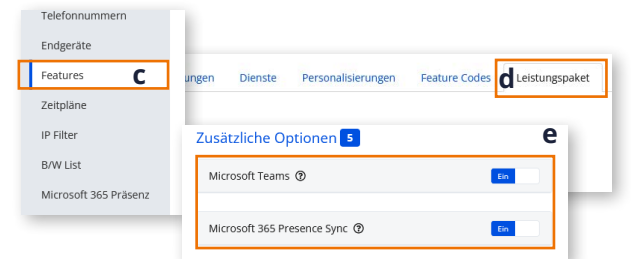

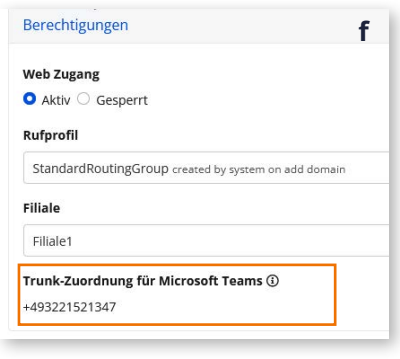

Weitere Informationen zur Einrichtung finden Sie in den Benutzerhandbüchern Administrator und Teilnehmer.